# Luna 6

# Podręcznik użytkownika

## Wersja 1.2

Altix Sp. z o. o.

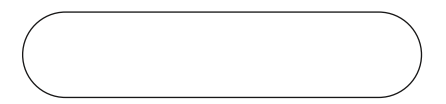

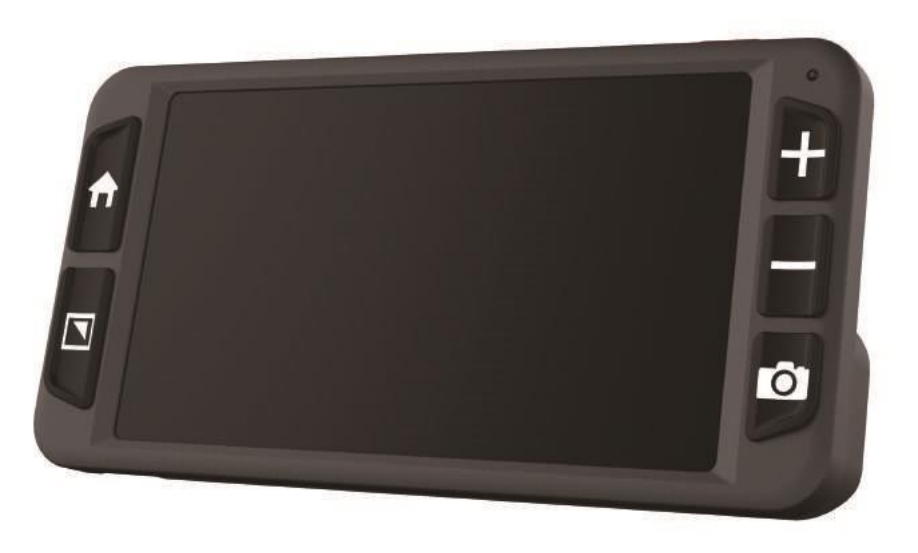

## ZOOMAX Technology Co., Limited

9F, Building D, Paradise Software Park, No.3 Xidoumen Road, Xihu District, Hangzhou, Chiny 310012

Prawa autorskie© 2021 ZOOMAX Technology Co., Limited.

Wszelkie prawa zastrzeżone.

ZOOMAX® jest znakiem towarowym firmy ZOOMAX Technology Co., Limited w Stanach Zjednoczonych i innych krajach.

Informacje zawarte w tym dokumencie mogą ulec zmianie bez powiadomienia. Żadna część niniejszej publikacji nie może być powielana lub przekazywana w

Luna 6

jakiejkolwiek formie lub w jakikolwiek sposób, elektroniczny lub mechaniczny, w

jakimkolwiek celu, bez wyraźnej pisemnej zgody ZOOMAX.

# Spis treści

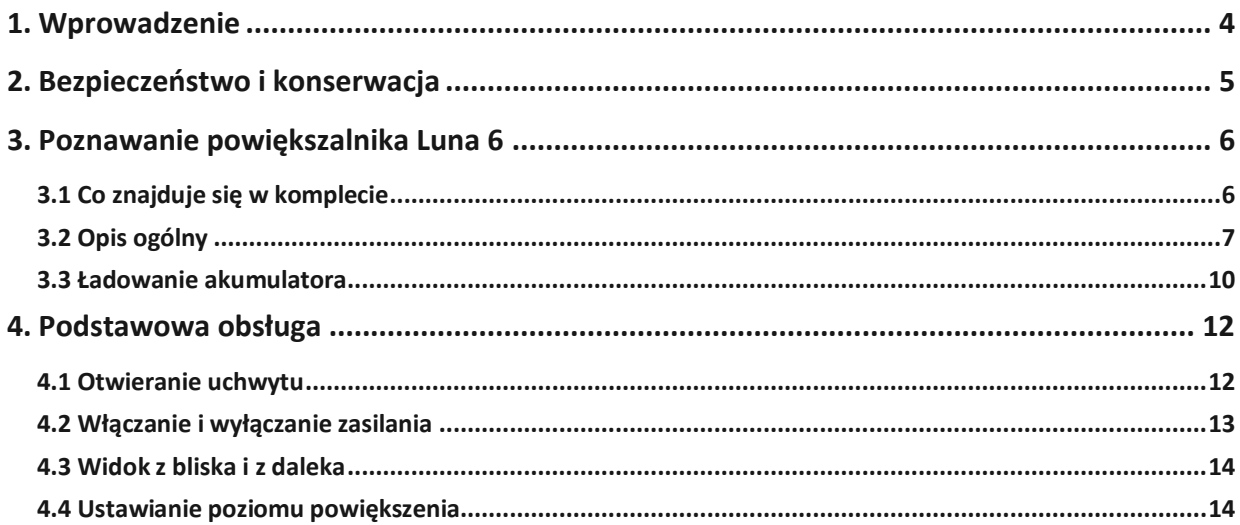

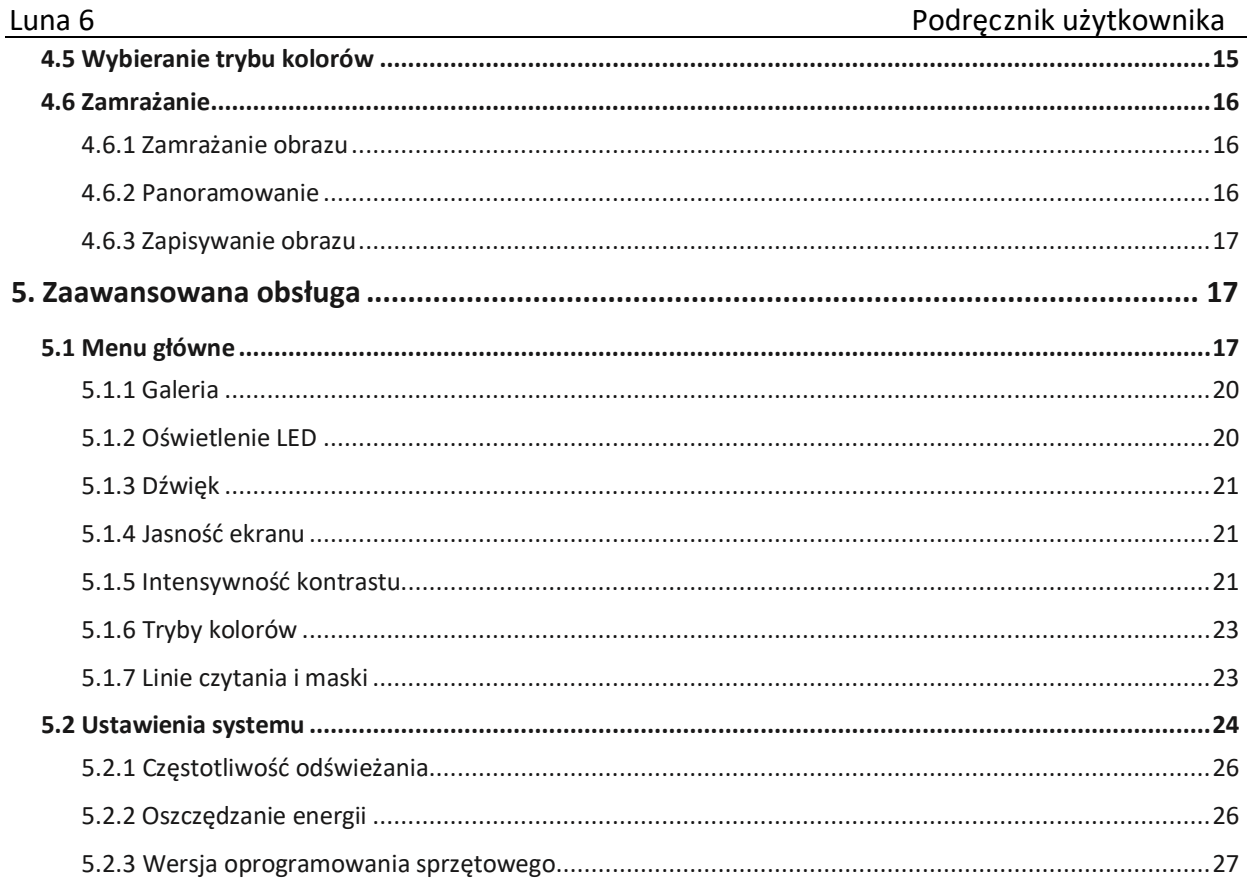

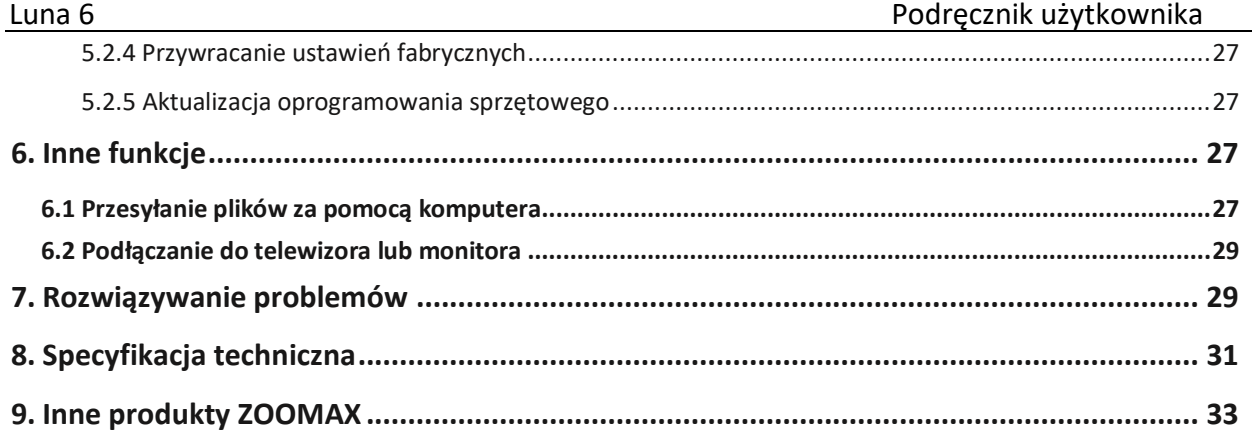

#### <span id="page-5-0"></span>**1. Wprowadzenie**

Należy uważnie przeczytać ten podręcznik. Pomoże on lepiej zrozumieć funkcje powiększalnika Luna 6.

Nieustannie dążymy do ulepszania naszych produktów. W związku z tym możliwe jest, że ten podręcznik nie jest najnowszą wersją. Aktualny podręcznik użytkownika można pobrać w zakładce Pomoc techniczna na stronie www.[zoomax.com.](http://www.zoomax.com/)

# <span id="page-6-0"></span>**2. Bezpieczeństwo i konserwacja**

By utrzymać Luna 6 w optymalnym stanie należy:

- By uniknąć ryzyka pożaru, nie można wystawiać powiększalnika Luna 6 na działanie nadmiernego ciepła lub bezpośredniego światła słonecznego.
- Używać Luna 6 w otoczeniu, którego temperatura wynosi od 10°C do 40°C (50°F i 104°F).
- By uniknąć ryzyka uszkodzenia elektrycznego, należy utrzymywać Luna 6 z dala od cieczy i chemikaliów.
- By uniknąć ryzyka porażenia prądem, nie należy podejmować prób demontowania urządzenia. Zgłoszenia serwisowe należy kierować do Zoomax lub do autoryzowanego serwisu technicznego.
- Należy zawsze odłączać Luna 6 od zasilania przed czyszczeniem. Użyć ściereczki do czyszczenia lub innej, miękkiej, wilgotnej ściereczki, by wyczyścić obudowę. Nie można używać środków czyszczących i materiałów ściernych, ponieważ mogą one uszkodzić powiększalnik.

# <span id="page-7-0"></span>**3. Poznawanie powiększalnika Luna 6**

# <span id="page-7-1"></span>**3.1 Co znajduje się w komplecie**

W opakowaniu Luna 6 znajdują się następujące przedmioty:

- Powiększalnik Luna 6 Podręcznik
- Futerał transportowy and a casilacz
- Kabel USB-C Kabel HDMI
- użytkownika
- -

<span id="page-8-0"></span>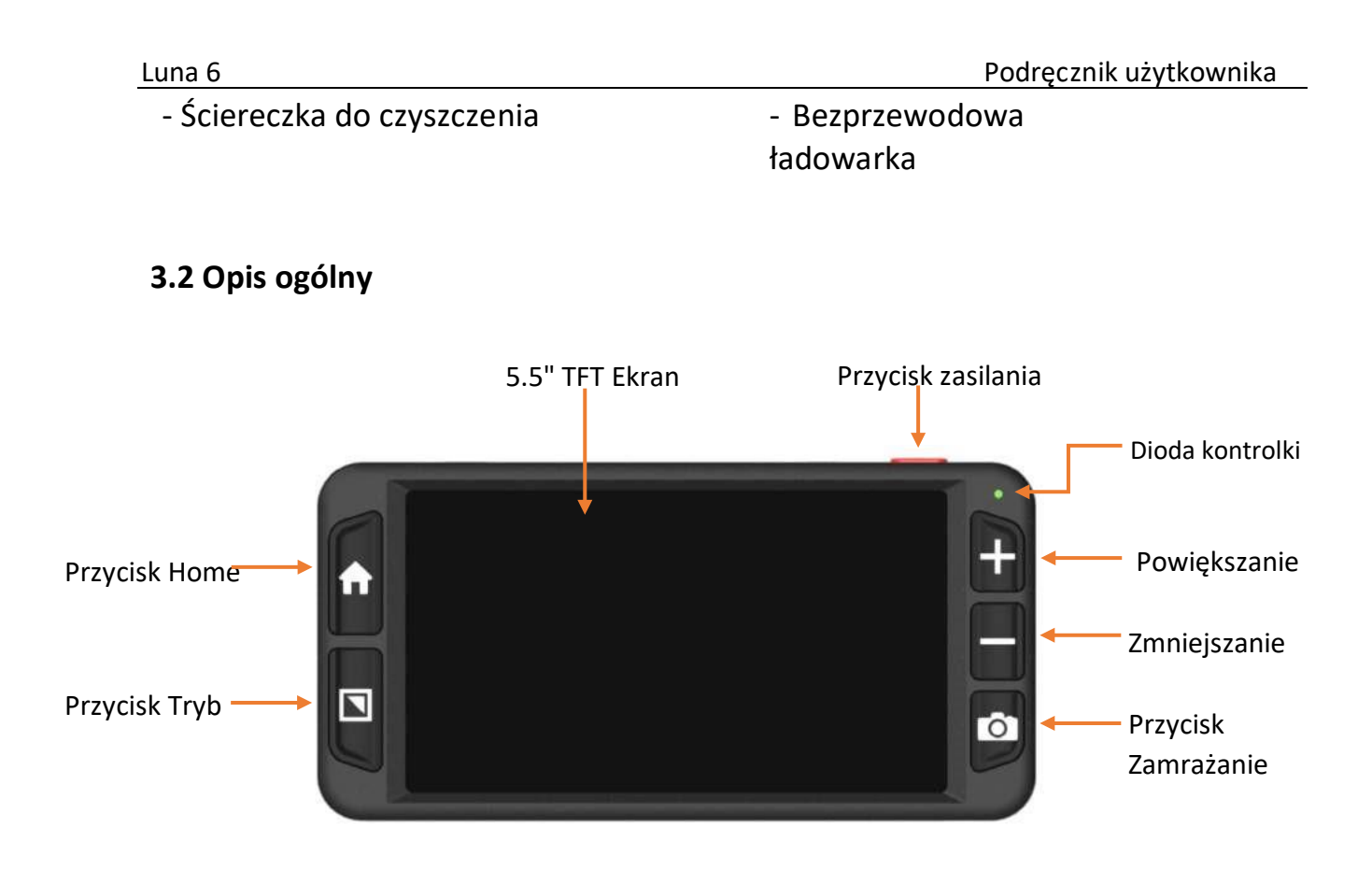

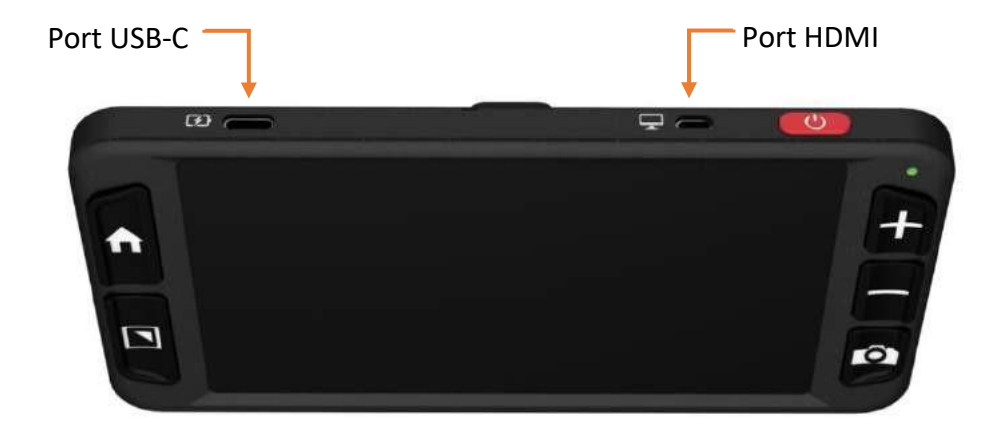

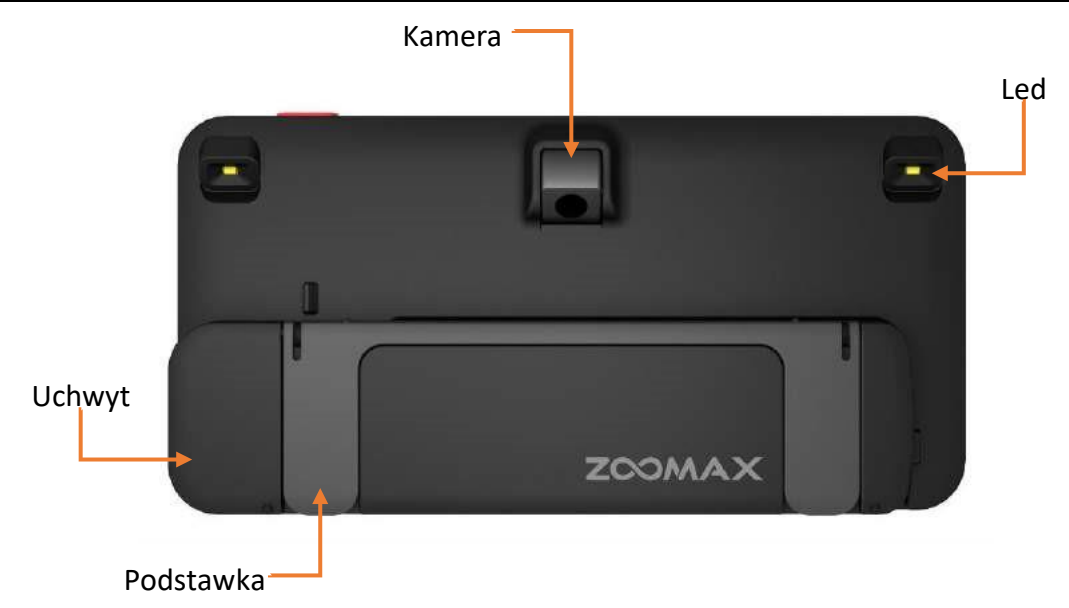

### <span id="page-11-0"></span>**3.3 Ładowanie akumulatora**

Akumulator powinien być w pełni naładowany przed pierwszym użyciem za pomocą dostarczonego zasilacza. Istnieją dwie metody ładowania: ładowanie bezprzewodowe i ładowanie przewodowe.

 Ładowanie bezprzewodowe: W tym celu należy podłączyć zasilacz do ładowarki bezprzewodowej, umieszczając na niej Luna 6 i sprawdzając czy kamera znajduje się w gnieździe kamery, a uchwyt w gnieździe uchwytu.

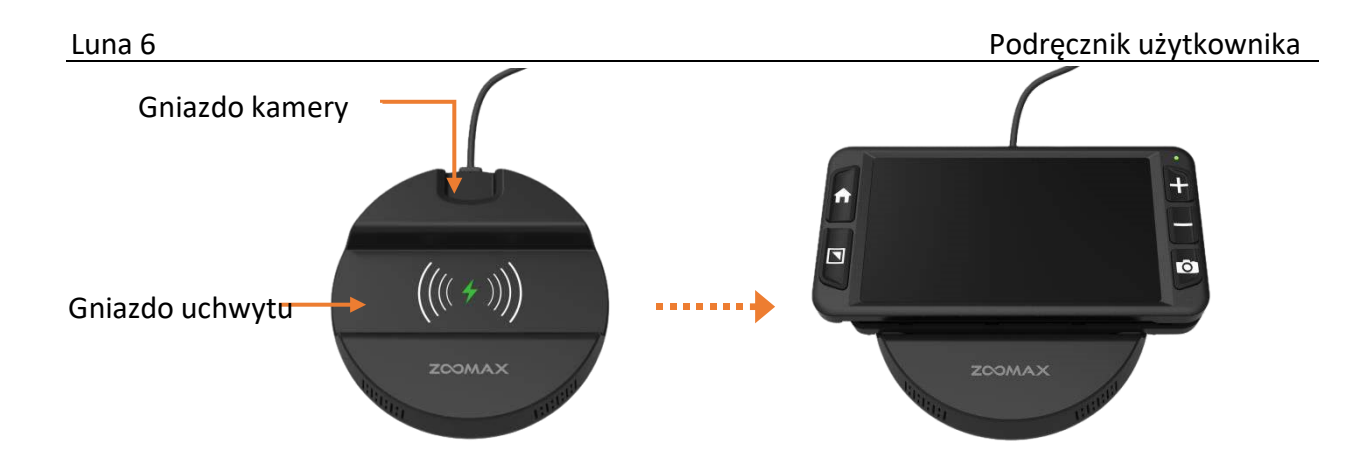

 Ładowanie przewodowe: W tym celu należy podłączyć zasilacz bezpośrednio do Luna 6 przez port USB-C znajdujący się na górnej krawędzi Luna 6.

Kontrolka zasilania świeci na czerwono podczas ładowania urządzenia. Gdy akumulator jest w pełni naładowany, lampka kontrolna zasilania gaśnie.

Luna 6 może być używany przez ponad 4 godziny ciągłej pracy. Gdy poziom naładowania akumulatora jest niski, na ekranie pojawia się ikona "niski poziom naładowania akumulatora " , po czym Luna 6 się wyłączy.

#### <span id="page-13-0"></span>**4. Podstawowa obsługa**

# <span id="page-13-1"></span>**4.1 Otwieranie uchwytu**

Uchwyt znajdujący się z tyłu Luna 6 należy wychylić zgodnie z ruchem wskazówek zegara. W zakresie 0° do 180° uchwyt może pozostać w dowolnej pozycji. Uchwyt otwiera się w sposób przedstawiony na poniższej ilustracji.

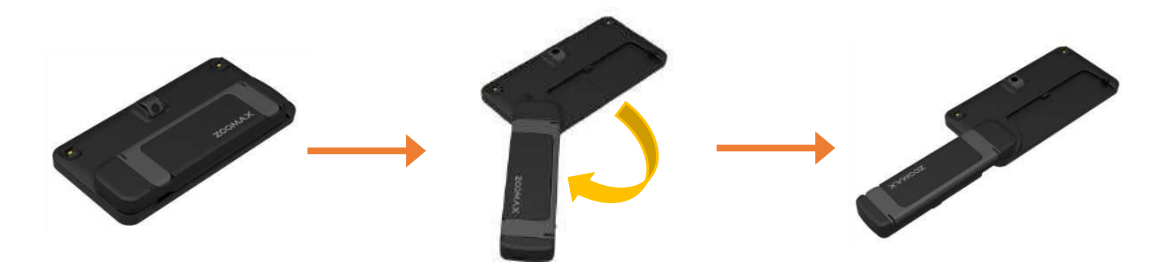

Rysunek: Otwieranie uchwytu

# <span id="page-14-0"></span>**4.2 Włączanie i wyłączanie zasilania**

By włączyć Luna 6, należy wcisnąć przycisk zasilania przez 2 sekundy. Urządzenie wyłącza się w analogiczny sposób.

Powiększalnik wyłącza się automatycznie po 3 minutach bezczynności. Tę funkcję oszczędzania energii można dezaktywować w Ustawieniach systemu. Więcej informacji na ten temat znajduje się w sekcji 5.2.2 "Oszczędzanie energii" na stronie 26.

#### <span id="page-15-0"></span>**4.3 Widok z bliska i z daleka**

By przełączyć tryb widoku z bliska i widoku z daleka należy otworzyć lub zamknąć uchwyt. Gdy uchwyt jest zamknięty, Luna 6 znajduje się w trybie widoku z bliska. Po otwarciu uchwytu przełącza się do widoku z daleka.

**Wskazówka**: Domyślnie kamera automatycznie dostosowuje tryb widoku. Gdy straci ostrość, można dostosować widok ręcznie, wciskając jednocześnie przycisk Tryb i przycisk Zamrażanie.

# <span id="page-15-1"></span>**4.4 Ustawianie poziomu powiększenia**

By zwiększyć poziom powiększenia, należy wcisnąć przycisk Powiększ, zaś by go zmniejszyć, należy wcisnąć przycisk Zmniejsz.

# <span id="page-16-0"></span>**4.5 Wybieranie trybu kolorów**

Urządzenie oferuje 11 trybów kolorów – pełny kolor i 10 kombinacji kolorów o wysokim kontraście: biały na czarnym, czarny na białym, żółty na czarnym, czarny na żółtym, biały na niebieskim, niebieski na białym, zielony na czarnym, czarny na zielonym, niebieski na żółtym i żółty na niebieskim.

Ulubiony tryb kolorów można wybrać w Ustawieniach w menu głównym. Więcej informacji na ten temat znajduje się w sekcji 5.1.6 "Tryby kolorów" na stronie 23.

By szybko przełączyć się w tryb pełnego koloru z trybu kolorów o wysokim kontraście, należy wcisnąć i przytrzymać przycisk Tryb przez 1 sekundę.

#### <span id="page-17-0"></span>**4.6 Zamrażanie**

### <span id="page-17-1"></span>**4.6.1 Zamrażanie obrazu**

By przechwycić obraz należy wcisnąć przycisk Zamrażanie. Rozmiary zamrażanego obrazu można regulować wciskając przyciski Powiększanie lub Zmniejszanie, można też zmieniać jego kolory przyciskiem Tryb.

#### <span id="page-17-2"></span>**4.6.2 Panoramowanie**

Za pomocą funkcji panoramowania można przemieszczać powiększone obrazy, przesuwając je w sposób ciągły i poziomy w obszarze wyświetlania, by oglądać określone fragmenty obrazu.

Po zamrożeniu obrazu należy wcisnąć przycisk Powiększ i powiększyć go. Wcisnąć i przytrzymać przycisk Home wraz z dowolnym przyciskiem - Zamrażanie, Tryb, Powiększanie, Zmniejszanie, przesuwając w ten sposób obraz odpowiednio w górę, w dół, w lewo i w prawo. Wciskać krótko te przyciski, by przesuwać obraz skokowo lub przytrzymywać je, by przesuwać go w sposób ciągły.

#### <span id="page-18-0"></span>**4.6.3 Zapisywanie obrazu**

Zamrożony obraz zapisuje się wciskając jednocześnie przyciski Zamrażanie i Powiększanie. Na ekranie pojawia się ikona zaznaczenia, wskazująca że obraz został zapisany.

Jeśli na ekranie wyświetlany jest komunikat "Pamięć jest pełna", oznacza to, że pamięć jest przepełniona i że niektóre zdjęcia muszą zostać najpierw usunięte, jeśli zamierza się zapisać nowe.

## <span id="page-18-1"></span>**5. Zaawansowana obsługa**

# <span id="page-18-2"></span>**5.1 Menu główne**

By aktywować menu główne w widoku na żywo, trzeba wcisnąć przycisk Home i przytrzymać go przez dwie sekundy.

W menu głównym znajduje się 8 elementów: Galeria, Oświetlenie LED, Włączanie i wyłączanie dźwięku, Jasność ekranu, Intensywność kontrastu, Tryb kolorów, Linie czytania i maski, Ustawienia systemowe.

By wybrać element menu, należy użyć przycisków Powiększanie i Zmniejszanie. Po wybraniu określonego elementu trzeba wcisnąć przycisk Tryb w celu potwierdzenia wyboru. By wyjść trzeba wcisnąć przycisk Zamrażanie, zaś by wrócić do widoku na żywo wystarczy wcisnąć przycisk Home i przytrzymać go przez dwie sekundy.

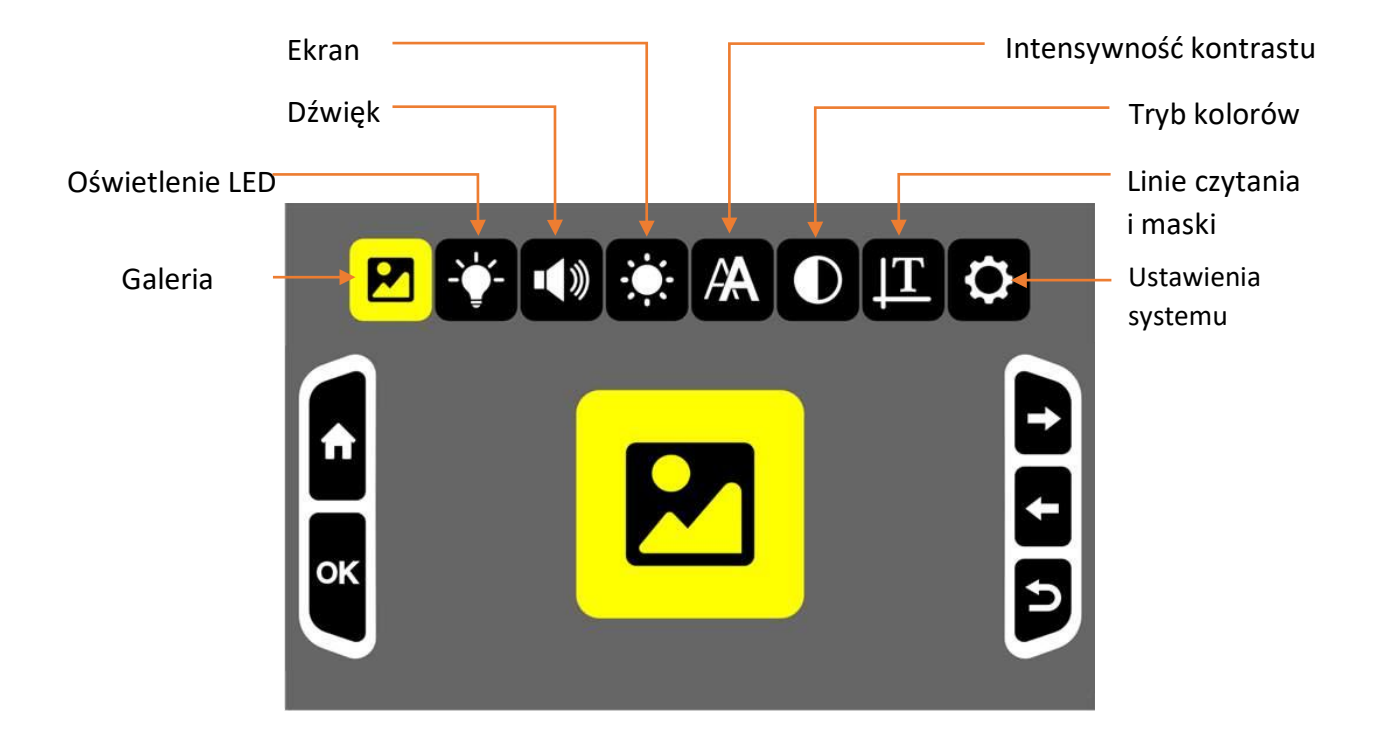

# <span id="page-21-0"></span>**5.1.1 Galeria**

Na początek należy wybrać ikonę Galerii i wejść do niej. Następnie wciskać przyciski Powiększanie i Zmniejszanie, by przełączać się między obrazami. Potwierdzić wybór przyciskiem Tryb i oglądać wybrany obraz. Tryb kolorów można zmieniać wciskając przycisk Tryb lub wyświetlać szczegóły obrazu za pomocą funkcji panoramowania, której opis znajduje się w sekcji 4.6.2 "Panoramowanie", na stronie 14.

Obraz można usunąć, wciskając jednocześnie przyciski Zamrażanie i Pomniejszanie. By wrócić do menu wystarczy wcisnąć przycisk Zamrażanie.

# <span id="page-21-1"></span>**5.1.2 Oświetlenie LED**

Opcja ta udostępnia włączanie i wyłączanie oświetlenia LED. Przycisk Powiększanie włącza oświetlenie, zaś przycisk Zmniejszanie – wyłącza je. Wybór należy potwierdzić przyciskiem Tryb. Domyślnie obie diody LED są włączone.

# <span id="page-22-0"></span>**5.1.3 Dźwięk**

Opcja ta umożliwia ustawianie dźwięku systemowego. Po jej wybraniu przycisk Powiększanie włącza dźwięki, zaś przycisk Zmniejszanie wyłącza je. Po dokonaniu wyboru trzeba potwierdzić go przyciskiem Tryb.

Domyślnie dźwięk jest włączony.

# <span id="page-22-1"></span>**5.1.4 Jasność ekranu**

Opcja ta umożliwia dostosowywani jasności ekranu. Po jej wybraniu przyciski Powiększanie i Zmniejszanie zmieniają jasność ekranu. Po dokonaniu wyboru trzeba potwierdzić go przyciskiem Tryb.

# <span id="page-22-2"></span>**5.1.5 Intensywność kontrastu**

Na ostrość tekstu w trybie kolorów o wysokim kontraście mogą mieć wpływ warunki oświetleniowe i sam czytany dokument. Luna 6 udostępnia regulację intensywności kontrastowego koloru, by zapewnić najlepsze wrażenia z czytania.

Po wybraniu opcji Intensywność kontrastu trzeba wciskać przyciski Powiększanie i Zmniejszanie, by ją zmieniać, po czym wcisnąć przycisk Tryb, by potwierdzić dokonany wybór.

W widoku w czasie rzeczywistym można w tym celu użyć skrótu - przytrzymać przycisk Tryb i wcisnąć krótko przycisk Powiększanie lub Zmniejszanie, by odpowiednio zwiększyć lub zredukować poziom intensywności kontrastu.

**UWAGA**: Przed wejściem w ustawienia Intensywność kontrastu trzeba sprawdzić czy widok podglądu na żywo jest w kolorze o wysokim kontraście. Dostosowywanie intensywności kontrastu nie zadziała, jeśli widok podglądu na żywo jest w trybie pełnego koloru.

# <span id="page-24-0"></span>**5.1.6 Tryby kolorów**

W ustawieniu Tryb kolorów można ukryć te kolory o wysokim kontraście, które nie są często używane.

W tym celu należy wciskać przyciski Powiększanie i Zmniejszanie, by przemieszczać się między kolorami. By wybrać lub usunąć zaznaczenie określonego trybu kolorów, należy wcisnąć przycisk Tryb. Linia ukośnika na ikonie oznacza, że wybrany tryb kolorów jest ukryty. Na zakończenie trzeba wcisnąć przycisk Zamrażanie lub przycisk Home, by wyjść.

## <span id="page-24-1"></span>**5.1.7 Linie czytania i maski**

W ustawieniu Linie czytania i Maski należy wciskać przyciski Powiększanie lub Zmniejszanie, by przełączać się między pięcioma liniami odczytu i maskami. Na zakończenie wcisnąć przycisk Zamrażanie lub przycisk Home, by wyjść.

By aktywować linie odczytu i maski w widoku podglądu na żywo, trzeba wciskać jednocześnie przyciski Home i Zamrażanie.

Dostosowywanie położenia linii czytania lub szerokości masek odbywa się poprzez przytrzymanie przycisku Home i jednoczesne wciśnięcie przycisku Powiększanie lub Zmniejszanie.

### <span id="page-25-0"></span>**5.2 Ustawienia systemu**

Ustawienia systemowe to ostatni z elementów menu głównego. Zalecamy konsultowanie się ze sprzedawcą powiększalnika w celu uzyskania informacji o ustawieniach systemu.

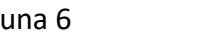

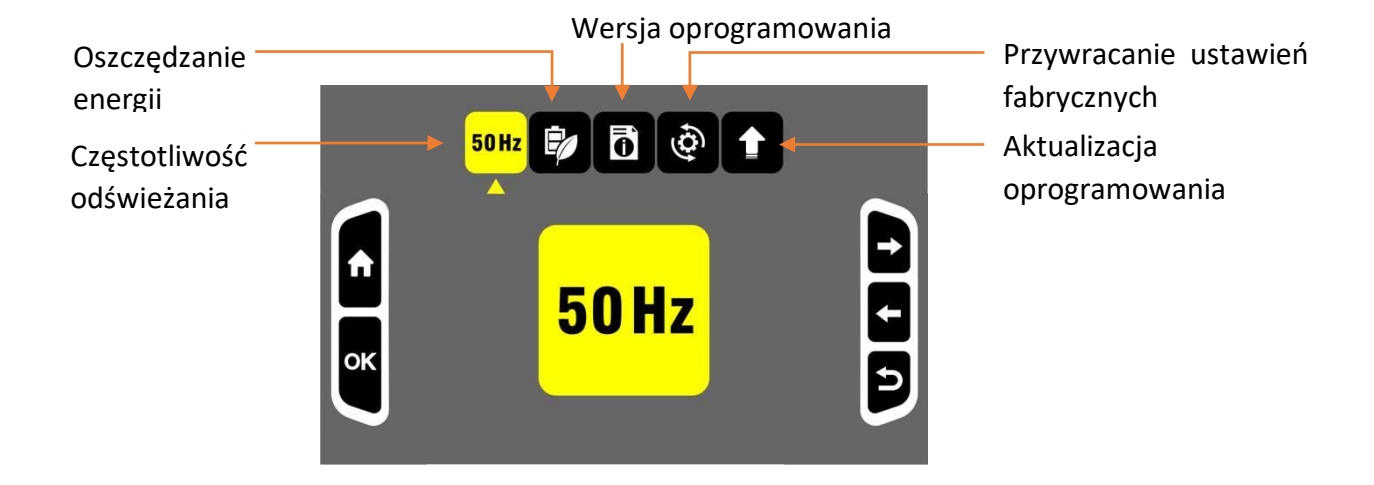

By wybrać opcję w Ustawieniach systemu, należy przesunąć przycisk Powiększanie lub Zmniejszanie i przełączać się między ikonami, po czym wcisnąć przycisk Tryb, by potwierdzić wybór. By anulować należy wcisnąć przycisk Zamrażanie lub przycisk Home, by wyjść.

# <span id="page-27-0"></span>**5.2.1 Częstotliwość odświeżania**

W celu zmiany częstotliwości odświeżania trzeba wybrać ikonę 60 Hz lub 50 Hz i wcisnąć przycisk Tryb. Wybieranie jednej z opcji wykonuje się przyciskami Powiększanie i Zmniejszanie.

Domyślną częstotliwością odświeżania jest 60 Hz.

# <span id="page-27-1"></span>**5.2.2 Oszczędzanie energii**

Domyślnie Luna 6 wyłącza się automatycznie po 3 minutach bezczynności.

By włączyć lub wyłączyć opcję oszczędzanie energii, należy użyć przycisku Powiększanie lub Zmniejszanie. Po wyłączeniu tej funkcji Luna 6 będzie działać, dopóki nie wyczerpie się akumulator.

## <span id="page-28-0"></span>**5.2.3 Wersja oprogramowania sprzętowego**

Funkcja ta prezentuje wersję oprogramowania Luna 6.

# <span id="page-28-1"></span>**5.2.4 Przywracanie ustawień fabrycznych**

Funkcja ta umożliwia przywracanie ustawień fabrycznych Luna 6.

# <span id="page-28-2"></span>**5.2.5 Aktualizacja oprogramowania sprzętowego**

Funkcja ta przeznaczona jest wyłącznie dla serwisantów lub sprzedawców powiększalnika.

# <span id="page-28-3"></span>**6. Inne funkcje**

# <span id="page-28-4"></span>**6.1 Przesyłanie plików za pomocą komputera**

Pliki przechowywane w Luna 6 można przenieść do komputera z systemem Windows za pomocą dostarczonego przewodu USB. Przed przesłaniem zdjęć należy włączyć zarówno Luna 6, jak i komputer i połączyć je za pomocą dostarczonego przewodu USB.

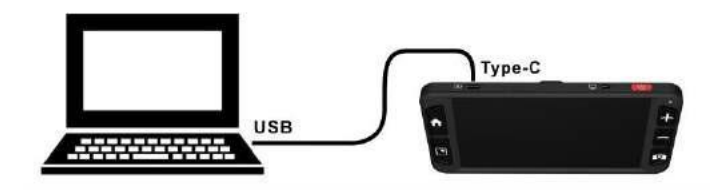

By przesłać obrazy zapisane w Luna 6 do komputera, najpierw trzeba wybrać obrazy w folderze "Luna 6" (ścieżka folderu to: Komputer > Luna 6 > DCIM) i wybrać obraz do przesłania.

**UWAGA**: Przesyłanie zdjęć z komputera do Luna 6 jest surowo zabronione.

### <span id="page-30-0"></span>**6.2 Podłączanie do telewizora lub monitora**

By wyświetlić obrazy na większym ekranie, trzeba użyć dostarczonego przewodu HDMI i podłączyć Luna 6 do telewizora lub monitora HDMI. W przypadku większości telewizorów konieczna będzie zmiana źródła wejściowego. Po podłączeniu, obraz z Luna 6 zostanie wyświetlony na telewizorze lub monitorze.

# <span id="page-30-1"></span>**7. Rozwiązywanie problemów**

## **Problem 1: Czarny ekran.**

Rozwiązania:

- Należy sprawdzić czy włączone jest zasilanie.
- Naładować akumulator.
- Zmniejszyć poziom powiększenia lub zmienić tryb kolorów.

#### **Problem 2: Obraz na ekranie jest ciemny lub zniekształcony.**

Rozwiązania:

- Upewnić się, że urządzenie jest umieszczone płasko na oglądanym dokumencie.
- Sprawdzić czy włączone jest oświetlenie LED.
- Sprawdzić poziom jasności ekranu.

# **Problem 3: Smugi lub przebarwienia na ekranie.**

Rozwiązanie: Wyczyścić soczewkę kamery i ekran miękką ściereczką.

# **Problem 4: Urządzenie jest podłączone do telewizora, ale na ekranie telewizora nie jest wyświetlany żaden obraz.**

Rozwiązania:

- Sprawdzić czy telewizor jest włączony.
- Upewnić się, że źródło sygnału wejściowego w telewizorze jest ustawione prawidłowo.

- Sprawdzić czy przewód HDMI jest prawidłowo podłączony do telewizora.

#### **Problem 5: Inny problem niewymieniony w tym podręczniku.**

Rozwiązania:

- Trzymać wciśnięty przycisk zasilania przez 10 sekund, by wymusić wyłączenie systemu.
- Jeśli zawiodą wymienione metody, należy skontaktować się z lokalnym dystrybutorem Zoomax lub z pomocą techniczną Zoomax.

# <span id="page-32-0"></span>**8. Specyfikacja techniczna**

- **Powiększenie:** 2,5 x 19 x
- **Ekran:** 5,5-cala
- **Rozdzielczość ekranu**: 1280 x 720 pikseli
- **Aparat:** 13 MP
- **Ostrość:** automatyczne ustawianie ostrości i ponowne ustawianie ostrości przez krótkie wciśnięcie przycisku Tryb i jednoczesne wciśnięcie przycisku Zamrażanie
- **Tryby kolorów:** pełny kolor i 10 trybów kolorów o wysokim kontraście
- **Żywotność akumulatora:** ponad 4 godziny ciągłego użytkowania
- **Czas ładowania przewodowego:** mniej niż 3 godziny
- **Czas ładowania bezprzewodowego:** około 4 godzin
- **Zasilacz:** wejście: 100 240 V; wyjście: 5 V / 2,5 A
- **Waga:**
- Luna 6: 210 g / 0,46 funta
- bezprzewodowa ładowarka: 92 g / 0.21 lbs
- **Wymiary:** 160 x 80 x 11 mm / 6.3 x 3.1 x 0.4 in

#### <span id="page-34-0"></span>**9. Inne produkty ZOOMAX**

Sprawdź naszą pełną linię produktów - ręczne lupy, lupy biurkowe i urządzenia mobilne, odwiedzając www.zoomax.com.

#### **ZOOMAX TECHNOLOGY CO., LIMITED**

9F, Budynek D, Paradise Software Park, No.3 Xidoumen Road, dystrykt Xihu, Hangzhou, Prowincja Zhejiang, 310012, Chiny Telefon: +86-571-87006308 Faks: +86-571-87397220 E-mail: support@zoomax.com Odwiedź nas na: [www.zoomax.com](https://www.zoomax.com/)

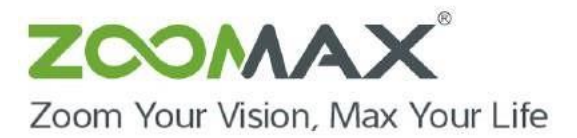